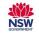

#### Existing BYOD & school owned non-windows devices

#### What has changed?

- 1. You must log into the internet every day. This is to ensure secure browsing at an appropriate level. If you do not log in you will only be able to access a limited number of DoE approved web sites.
- 2. If you share a device, you must logout (or the next user will be able to use the internet as if they are you).
- 3. Because you must log into the internet every day, you can make it easy by either:
  - a. Bookmarking the log in page 'detnsw.net', or
  - b. Making the log in page your browser home page, or
  - c. Adding a shortcut on the desktop to the log in page.
- 4. The first time you use your device following the cut-over to Secured Internet at Edge, you will need to:
  - 1. Reboot your device OR turn flight mode on and wait for at least 30 seconds.
  - 2. Clear your history and cookies (e.g. for iPads and Mac devices; Settings>Safari>Clear History and Website Data). Don't worry this doesn't clear your AutoFill information.
  - 3. You may need to select 'detnsw' in WIFI settings and enter your username and password. Select the 'Connect Automatically' checkbox.

#### How do I login and logout of the internet?

#### To Login:

- 1. Launch a web browser
- 2. Browse to detnsw.net
- 3. Login using your DOE username and password e.g. firstname.lastname@detnsw

If you are using a shared device remember never to save your username and password! You will be automatically directed to the DoE Internet at Edge access page.

4. Select **Click Here** or any of your saved bookmarks to browse the internet as usual.

#### To Log out:

- 1. Browse to detnsw.net
- 2. Click the Logout button
- 3. Close your browser window (refer to Tips & Hints for instructions on closing the browser)

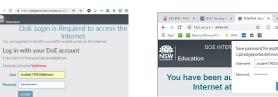

### Existing school owned windows devices What has changed?

You can access the internet as usual.

Your computer takes care of the internet login process for you.

If the single-sign on fails for any reason, follow the steps provided under the 'To log in' heading for BYOD and school owned non-windows devices.

Remember to **log off** or **lock** every time you leave your computer.

# Internet at

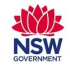

#### Quick Reference Guide – Secured Internet at Edge

#### What messages will I see?

1. If you attempt to browse the internet without logging in first, or if your login failed, you will either see the Log in page or the message 'Your connection is not private'

| Safari c | annot open the page be | cause it could not establish a s                               | ecure connection         | to the serv | /er.     |
|----------|------------------------|----------------------------------------------------------------|--------------------------|-------------|----------|
| pm Inue  | Mar Carlor             | smh.com.au                                                     | 5                        | ÷           | 26%<br>[ |
|          | Authentication Portal  | 0                                                              | This Connection Is Not P | Private     |          |
|          |                        |                                                                |                          |             |          |
|          |                        |                                                                |                          |             |          |
|          |                        |                                                                |                          |             |          |
|          |                        |                                                                |                          |             |          |
|          | This Coni              | nection Is Not Private                                         |                          |             |          |
|          |                        | e impersonating "www.smh.co<br>al information. You should go b |                          |             |          |
|          |                        |                                                                | Go Bac                   | k           |          |
|          |                        |                                                                |                          |             |          |

• Browse to detnsw.net and log in in with your DoE account e.g. firstname.lastname@detnsw

2. If you navigate to an internet site and you are NOT authorised to view the page, you will see one of the following messages (the message display is different if the site starts with HTTPS or HTTP). This is expected behaviour.

| Ê                                                                                        |         | SSW Education                                                                                   |
|------------------------------------------------------------------------------------------|---------|-------------------------------------------------------------------------------------------------|
| This site can't be reached                                                               |         | Blocked Site                                                                                    |
| Try:                                                                                     |         | The site piratebay.com/ is blocked. It has been<br>classified in the category/les peer-to-peer. |
| <ul> <li>Checking the connection</li> <li>Checking the proxy and the firewall</li> </ul> |         | To leave this page please use the Back browser<br>button or enter a new URL into the browser.   |
| <ul> <li>Running Windows Network Diagnostics</li> </ul>                                  |         | User: sstrijakov@central det.win                                                                |
| Reload                                                                                   | Details | URL: piratebay.com/                                                                             |
| Reloau                                                                                   |         | Category poor to poor                                                                           |

## This site can't provide a secure connection

www.ladbrokes.com.au sent an invalid response.

ERR\_SSL\_PROTOCOL\_ERROR

- *3.* If you see this Sign in message, something has gone wrong with the authentication process.
  - Browse to detnsw.net and log in in with your DoE account e.g. firstname.lastname@detnsw
  - You may need to refresh the page.
  - Do **not** use this form to log in.

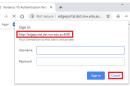

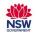

#### Tips & Hints

1. Logging out completely requires you to close the browser

Closing your browser is different for each device type.

**Windows**: Click the "X" in the top right corner of the browser window or press Alt-F4.

**iPad/iPhones**: Double tap the home button, swipe the browser window off the screen.

**Android**: Tap the Recents (square) button, swipe the browser window off the screen.

**MACs**: Press Option, Command, and Esc (Escape) keys together; select Safari and click Force Quit.

**Chromebooks (School-managed and BYOD)**: close the browser (Click the "X" in the top right corner of the browser window) and sign out from Chromebook (At the bottom right, select the time, click Sign out). Both these actions must occur else Chromebook will retain your ID for the firewall

#### 2. Older Android devices do not support the new configuration

Android devices older than Android 9.0 do not support proxy autoconfiguration. Pre-existing manual proxy configurations to proxy.det.nsw.edu.au on port 8080 will continue to work. To benefit from the Internet at the Edge solution, follow the same steps as described for new devices, but check that the Proxy setting is set to None.

#### 3. If you are unable to log in to the internet

Call EDConnect on 1300 32 32 32 for assistance.

Setting up a new BYOD & school owned non-windows devices to access Secured Internet at the Edge

#### **Apple iOS Devices**

- 1. Go to settings.
- 2. Select Wi-Fi.
- 3. Select detnsw
- 4. Scroll down and verify settings as shown

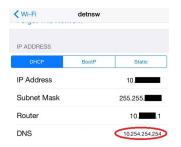

#### **MAC Devices**

Your connection to detnsw.net landing page may not work from older versions of Safari. If you can navigate to detnsw.net using Chrome but cannot navigate to detnsw.net using Safari, please consider upgrading Safari to at least version 12.0.1.

- Select Open Network Preferences from the Wi-Fi button.
- 2. Select Advanced
- 3. Select the **Proxies** tab
- 4. Verify the settings are as shown

| Ether                                                 | net                                               |                     |      |                                                                       |                                                                                                    |          |  |  |
|-------------------------------------------------------|---------------------------------------------------|---------------------|------|-----------------------------------------------------------------------|----------------------------------------------------------------------------------------------------|----------|--|--|
|                                                       | TCP/IP                                            | DNS                 | WINS | 802.1X                                                                | Proxies                                                                                                    | Hardware |  |  |
| Select a protocol to configure:  Auto Proxy Discovery |                                                   |                     |      | Proxy Configuration File URL: http://pac.det.nsj.edu.au/fib/proxy.pac |                                                                                                    |          |  |  |
|                                                       | Web Proxy (HTTP)                                  | e Web Proxy (HTTPS) |      |                                                                       | If your network admining often provided you with the<br>address of an autom, its proxy configuration (.pac) file<br>enter it above. |          |  |  |
| 0.5                                                   | SOCKS Proxy<br>Streaming Proxy (R<br>Sopher Proxy | TSP,                |      | /                                                                     |                                                                                                    |          |  |  |

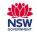

#### Quick Reference Guide – Secured Internet at Edge

#### Windows devices

- 1. Click on the Start button on the bottom left corner
- 2. Type Internet options
- 3. Click Connections on the top bar. Click LAN settings
- 4. Click and open Internet options
- 5. Verify the settings are as shown

Local Area Network (LAN) Settings

Use a progy server for your LAN (These settings will not apply to dial-up or VPN connections).

#### **Chromebook devices**

- 1. Click the panel at the bottom-right corner of your Chrome OS desktop and select Settings
- 2. Or click menu > Settings in a Chrome browser window
- 3. Click Wi-Fi network>detnsw
- 4. Click Proxy
- 5. Click Automatic proxy configuration

#### Android devices

- 1. Open Settings
- 2. Select Network and Internet
- 3. Select Wi-Fi> detnsw
- 4. Click the Edit icon
- 5. Select Advanced options
- 6. Check that Proxy is set to Proxy Auto-Config.

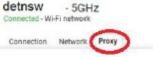

Direct Internet connection

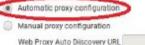

Proxy None \* Manual Proxy Auto-Config \* Cancel Save c